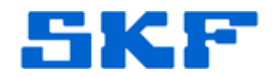

## **Knowledge Base Article**

**Product Group:** Surveillance Systems / On-Line Systems / Wireless **Systems Product:** SKF Multilog On-Line System WVT **Version:** 21.0

## **Abstract**

`

The Engineering Units (EU) and scales can be changed in the Honeywell Wireless Device Manager (WDM) user interface. In the current SKF Multilog WVT system design, when the EUs or scale are changed, new POINTs with the new EU or new scale are created to replace the old POINTs in SKF @ptitude Analyst, in order to keep the data consistent with the EU or scale. *The old points are deleted along with all their data from the SKF @ptitude Analyst hierarchy.*

If the user wishes to keep the old data, the data must first be saved in SKF @ptitude Analyst *before* changing the EU or scaling in the WDM. The procedure in this article will explain how to archive the old data in the SKF Multilog WVT.

## **Overview**

Follow the procedure in this article only if you are changing the Engineering Unit (EU) or scaling of a measurement type **and still want to keep the data collected using the old EU or old scale type.** If you do not care about losing the old data, then this procedure does not need to be followed.

The following EU options are available for the measurement types below:

- · Velocity point: mm/s (default) or in/s
- Temperature: deg C (default) or F
- Speed: Hz (default) or CPM

The following measurement types do not have any other EU option available; therefore, they are not of concern:

- · Acceleration: g (always)
- Bearing: gE (always)

All measurement types have the spectra scale options of Peak, RMS or Peak-Peak.

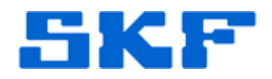

## **Procedure**

`

1. Before changing the EU or scale in the WDM software, follow the SKF @ptitude Analyst User Manual to make copy of the POINTs in @ptitude and rename them appropriately.

For example, before changing the EU of Velocity in the WDM software from mm/s to in/s, copy the Velocity and VelocityOverall POINTs in @ptitude and rename them to something like Velocity(mm/s) and VelocityOverall(mm/s).

- 2. Follow the SKF @ptitude Analyst User Manual to move all old data from the old POINTs to their corresponding, duplicated POINTs that were created in Step 1.
- 3. Make the desired change in the WDM software.
- 4. After a few minutes, the old POINTs will be replaced by the new points with the new EU or scale, and all future data will be collected in the new POINTs.

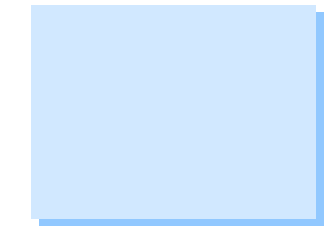

----

For further assistance, please contact the Technical Support Group by phone at 1-858- 496-3627, or by e-mail at **TSG-CMC@skf.com.**